# Starfish Guide: Commenting On and Clearing Flags

# **Commenting on Flags**

Faculty and staff have the option to **add comments** to flags that have been raised on students. Information appropriate for a comment includes updates about the student's performance in the course, attempts to reach out to a student, a recap of a meeting with a student about the flag and/or any additional information related to the flag.

### How to Comment on a Flag

- 1. Access Starfish
- 2. Click the arrow next to **Students** in the top navigation
- 3. Select the **Tracking** tab

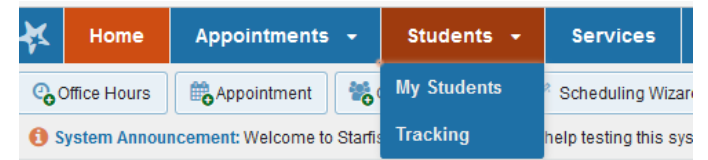

- 4. Search by **Student** or your **Connection** to the student. When you find the student,
	- Hover your cursor over the flag icon by the alert you want to choose,

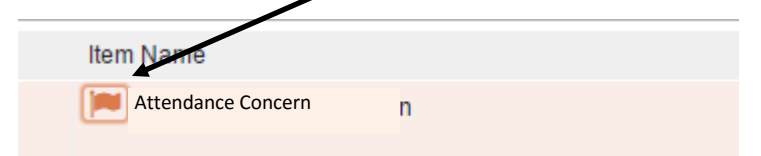

• The Flag Menu will appear

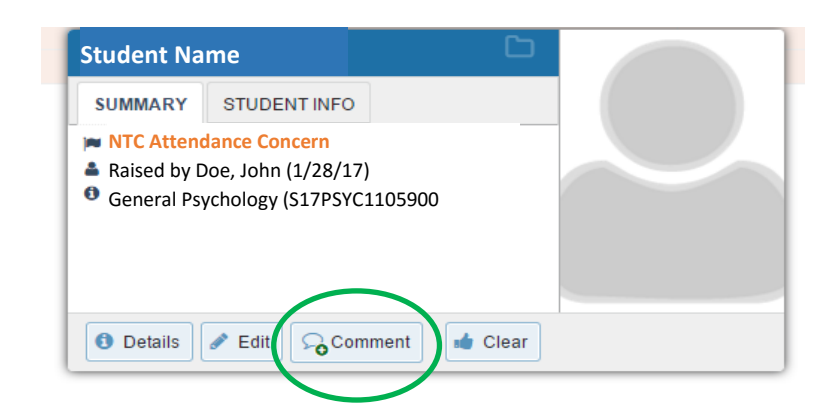

• Select **Comment** (Do not use the Edit Flag function)

The following box opens

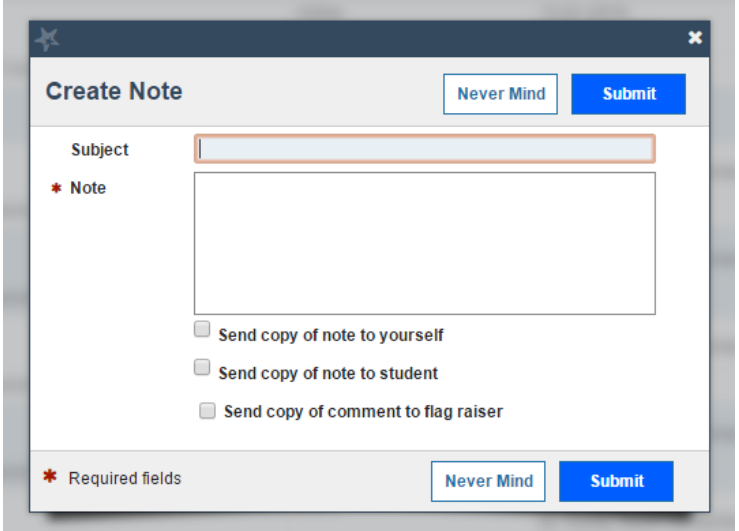

- 5. Enter an appropriate subject and note
	- Should be clear, supportive, and specific to the alert
	- Include the facts, but avoid evaluative language
- 6. **Check the appropriate box(es)** to indicate who should be copied on the communication (communication will be emailed directly to those indicated)
- 7. Click **Submit** and the comment will be added to the flag and emails will be sent to those selected

## **Clearing Flags**

Faculty have the option to clear any flag.

Clearing a flag may happen when:

- The student discusses matter with flag raiser or flag handler and has a plan to get back on track.
- After several attempts to contact the student result in no contact with the student.
- The student withdraws from the class.

#### How to Clear a Flag

From your Starfish homepage, click the **Students** drop-down arrow in the top navigation

- 1. Select the **Tracking** tab
- 2. Search by **Student** or your **Connection** to the student
- 3. Hover your cursor over the flag icon by the alert you want to close, the Flag Menu will appear
- 4. Select **Clear Flag** (Do not use the Edit Flag function)

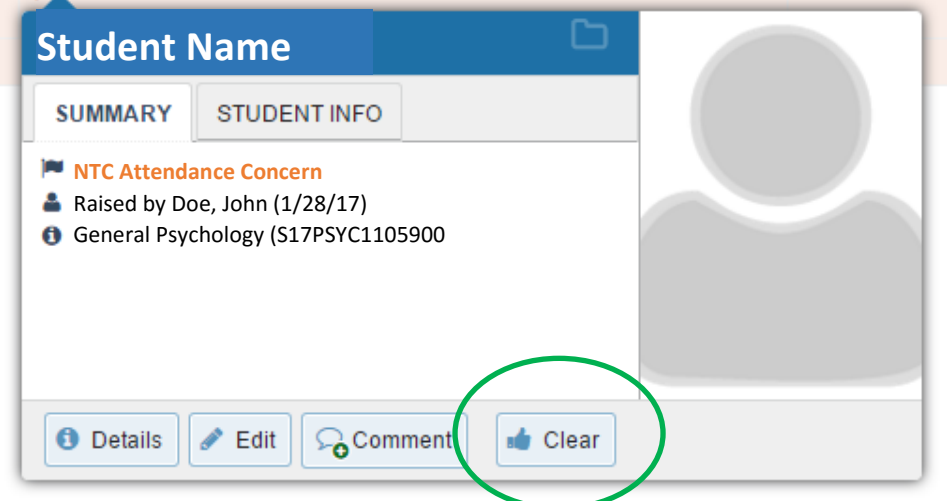

- 5. Enter appropriate comments
- Indicate reasons you are clearing the flag to document contact with student
- Comments should be clear, supportive, and specific to the alert
- Include facts, but avoid evaluative language
- 6. Check the box to send a message to the flag raiser (if you did not raise the flag) and enter an appropriate message to the flag raiser about closing the loop

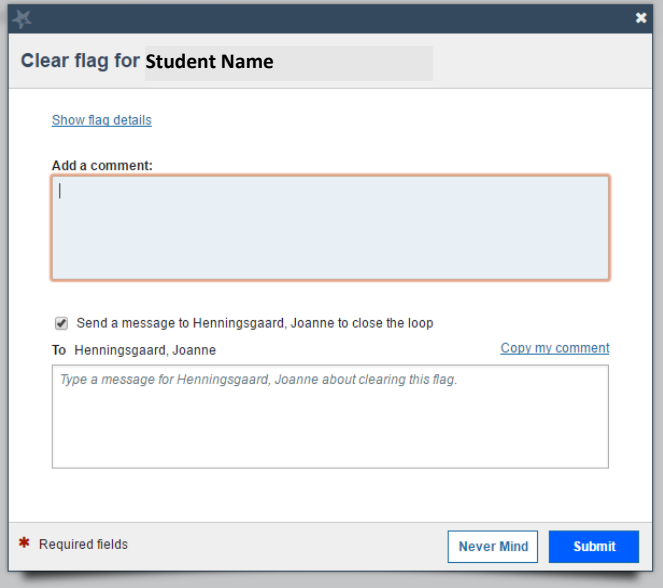

7. Click **Submit,** the flag will now show as resolved

# How to View the Activity on a Flag

- 1. Find the student whose flag activity you want to view
- 2. Click the plus (+) sign next to the flag icon

 $\mathbf{I}$ 

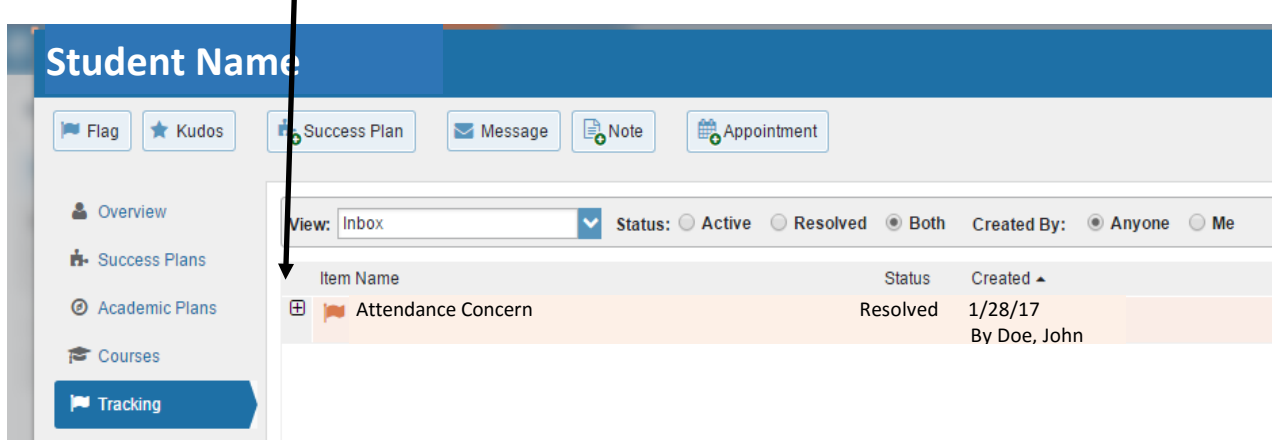

# This lists the journal of activity on the flag.

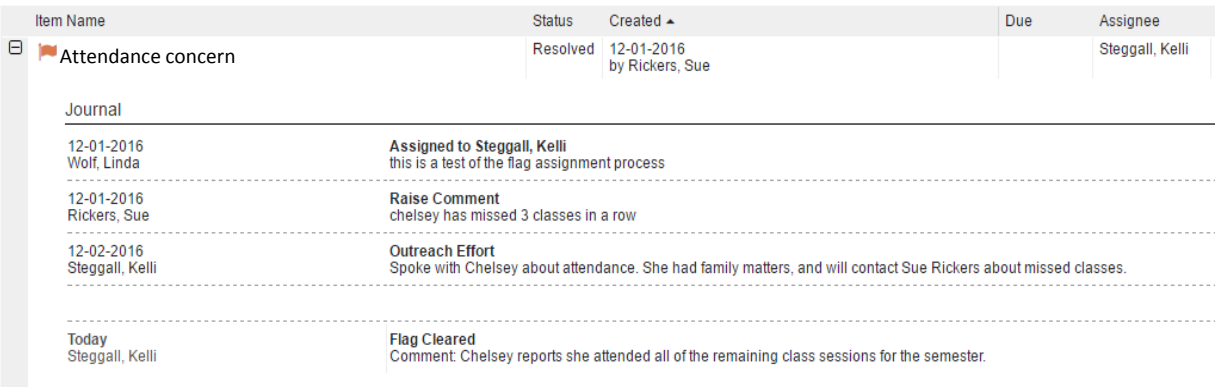